### **ANLEITUNG ZUR AKTION PS-Aktion "October Rain": Look für deine Fotos 1/7**

**ein ölmalerischer Herbst-**

**Hinweis:** anwendbar in Photoshop CS6 und ab Photoshop CC 2015.5

- **1.** Lade die Aktion und die Muster nach Photoshop. Klicke dazu doppelt auf die Muster-Datei **Herbst muster 1.pat.** Klicke doppelt auf die zu deiner Photoshop-Version passende Aktionsdatei (**Herbst CS6.atn** oder **Herbst CC.atn**).
- **2.** Öffne dein Bild in Photoshop (mind. 1000 px breit). Achte darauf, dass die Einstellungen unter *Bild> Modus* bei *RGB-Farbe* und *8 Bit/Kanal* gesetzt sind. Die Hintergrundebene muss gesperrt sein.
- **3.** Prüfe die Einstellungen für den Pinsel: *Deckkraft* 100 %, *Fluss* 100 %.
- **4.** Setze die Vordergrundfarbe auf Schwarz, die Hintergrundfarbe auf Weiß.
- **5.** Nun musst du die Fläche deines Motivs auf einer neuen Ebene mit Schwarz füllen. Dafür gibt es verschiedene Möglichkeiten. Zwei Beispiele:

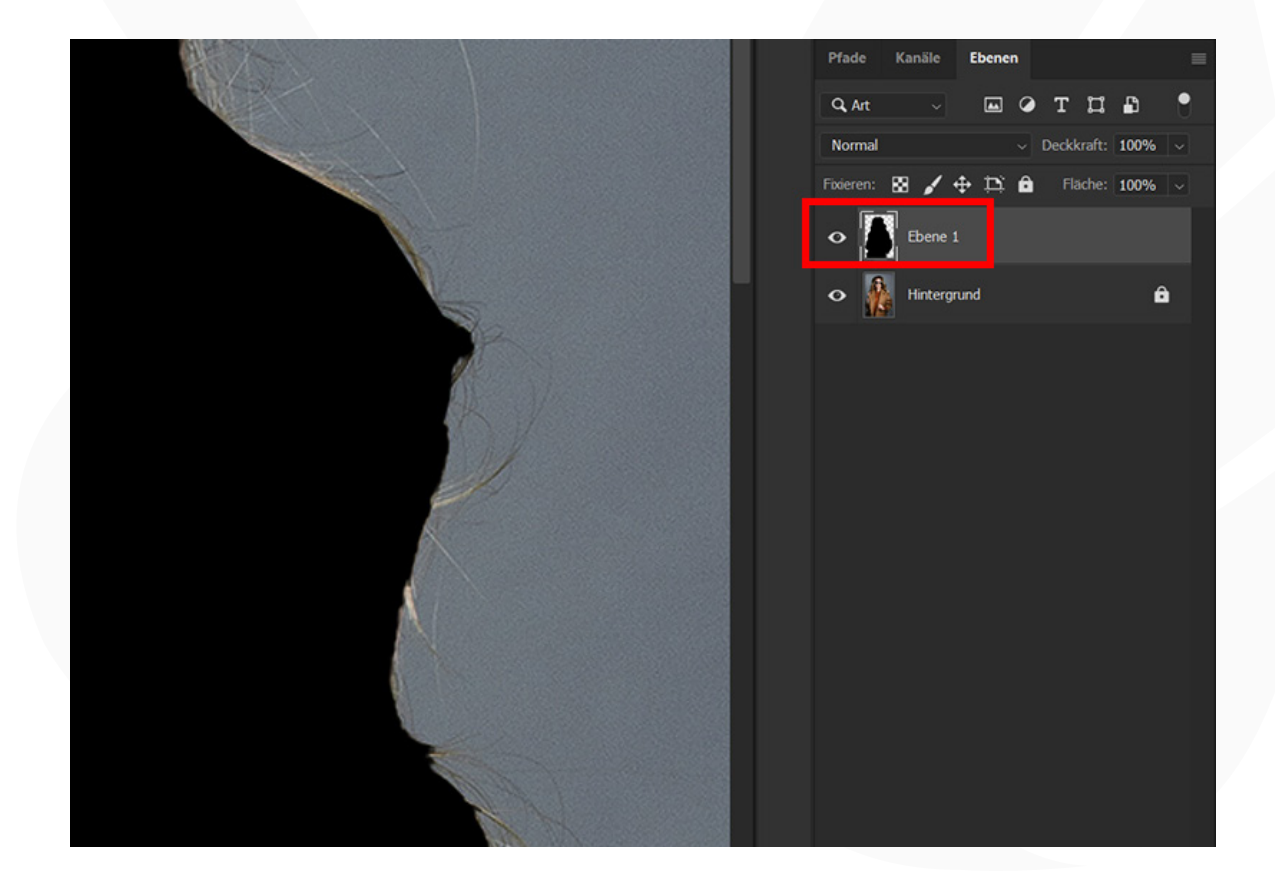

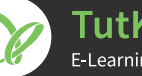

**ein ölmalerischer Herbst-Look für deine Fotos 2/7**

**a.** Erstelle eine neue, leere Ebene. Male mit dem harten Pinsel die Fläche deines Motivs aus. **b.** Wähle dein Motiv auf der Hintergrundebene mit einem Auswahlwerkzeug aus. Kopiere die Auswahl auf eine neue Ebene, indem du *Strg+C* und *Strg+V* drückst. Wähle dann das kopierte Motiv auf der neuen Ebene aus. Dazu klickst du mit der linken Maustaste bei gedrückt gehaltener *Strg*-Taste einmal auf das Ebenensymbol der Ebene. Nun füllst du die Auswahl über *Bearbeiten>Fläche füllen*… mit der *Vordergrundfarbe*. Deaktiviere die Auswahl noch mit dem Shortcut *Strg+D*.

**6.** Starte die Aktion im *Aktionen*-Bedienfeld mit einem Klick auf die Schaltfläche mit dem Play-Symbol.

- **7.** Im Verlauf der Aktion wird eine Meldung angezeigt.
	- **a.** Klicke in der Meldung auf Anhalten.

**b.** Klicke sofort wieder auf die Play-Schaltfläche, um die Aktion fortzusetzen. Damit öffnet sich das Fenster *Platzieren und einbetten.*

**c.** Gehe zum Ordner **"\_Herbstblaetter"** und wähle dort ein Bild mit Herbstblättern, dessen Name mit einer 1 beginnt (siehe Abbildung).

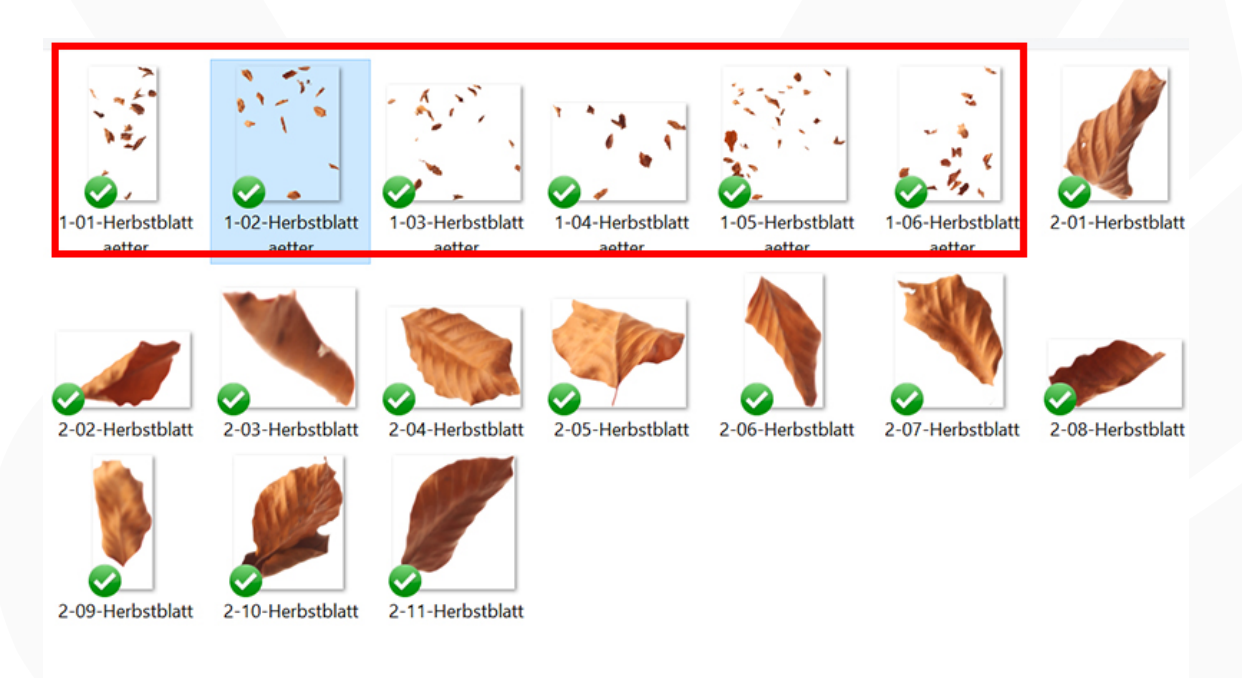

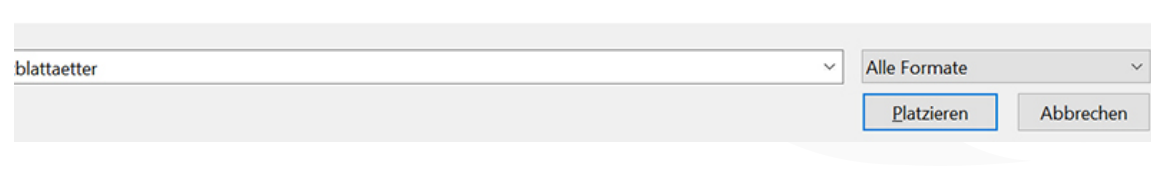

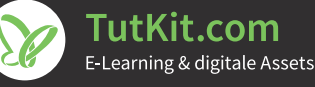

#### **ein ölmalerischer Herbst-Look für deine Fotos 3/7**

**d.** Skaliere, rotiere und positioniere das Bild wie gewünscht und drücke die Eingabetaste.

**e.** Erneut öffnet sich das Fenster *Platzieren und einbetten.* Wähle ein zweites Bild, dessen Name mit einer 1 beginnt.

**f.** Platziere auch dieses Bild wie gewünscht und drücke die Eingabetaste.

**8.** Es wird eine weitere Meldung angezeigt.

**a.** Klicke in der Meldung auf Anhalten.

**b.** Klicke sofort wieder auf die Play-Schaltfläche, um die Aktion fortzusetzen. Damit öffnet sich das Fenster *Platzieren und einbetten.* 

**c.** Gehe zum Ordner **"\_Herbstblaetter"** und wähle dort ein Bild mit einem Herbstblatt, dessen Name mit einer 2 beginnt (siehe Abbildung).

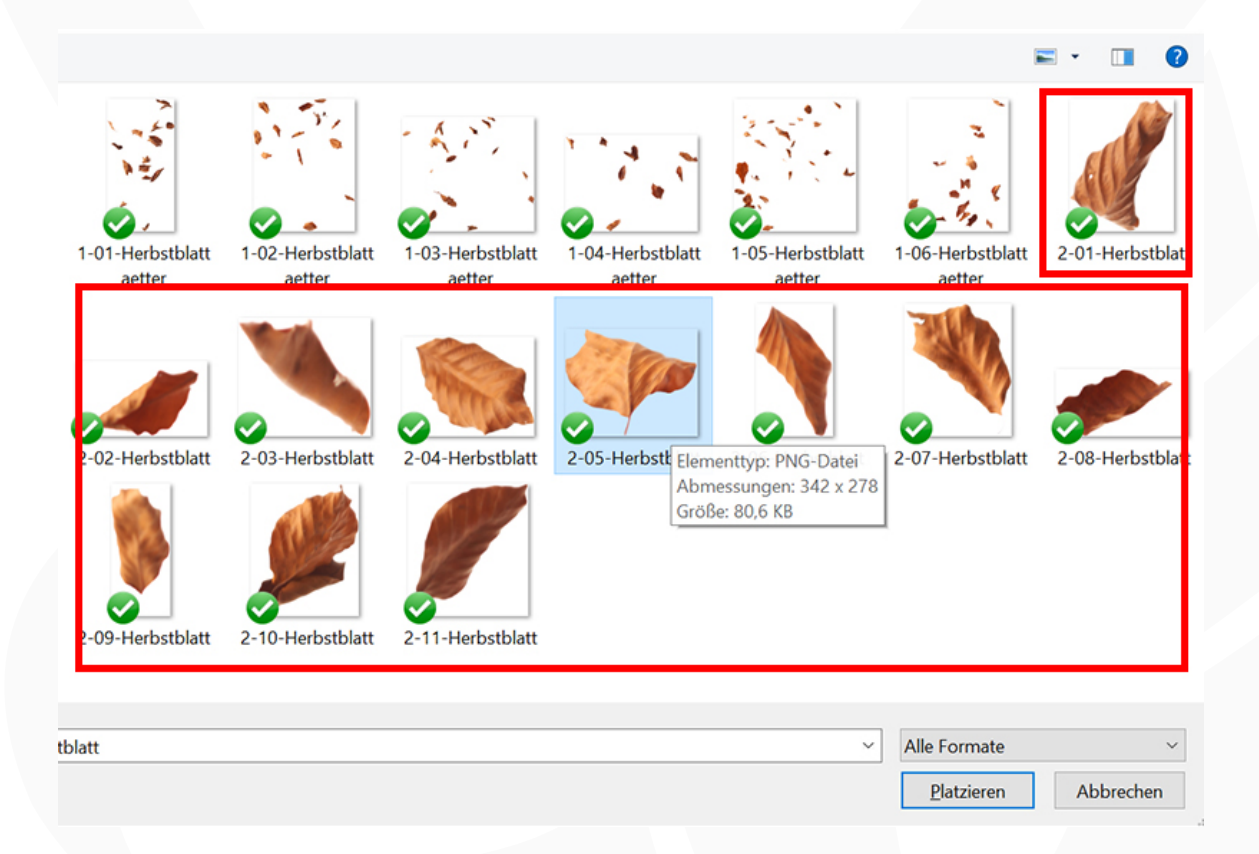

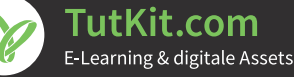

#### **ein ölmalerischer Herbst-Look für deine Fotos 4/7**

**d.** Skaliere, rotiere und positioniere das Herbstblatt wie gewünscht und drücke die Eingabetaste (siehe Abbildung).

**e.** Die Schritte 8c und 8d werden nun mehrfach wiederholt, bis du insgesamt fünf Herbstblätter eingefügt hast.

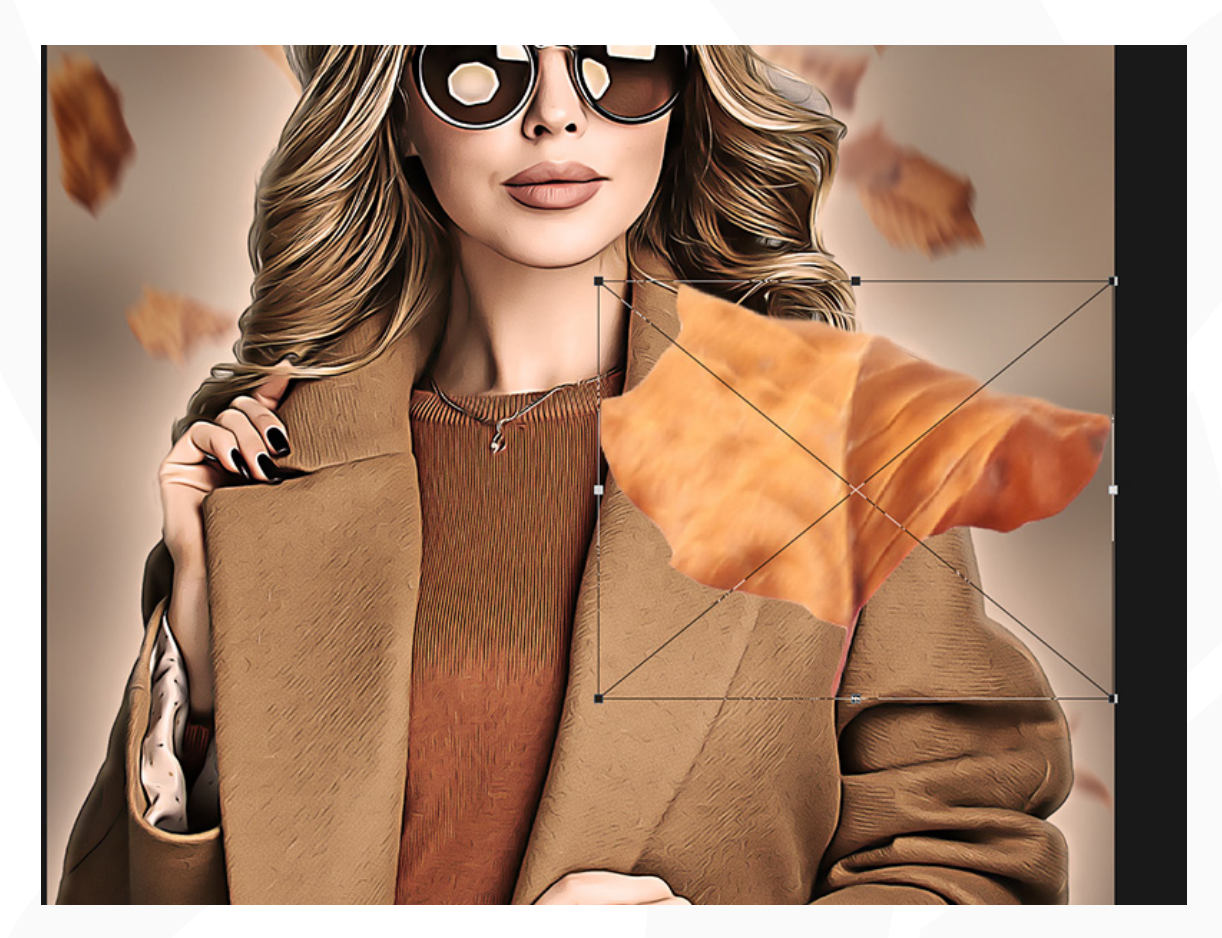

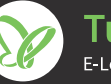

#### **ANLEITUNG ZUR AKTION PS-Aktion "October Rain": Look für deine Fotos 5/7**

**ein ölmalerischer Herbst-**

- **9.** Die Aktion ist beendet.
- **10. Regen und Blätter mit einem schwarzen Pinsel entfernen:** Vor deinem Motiv befinden sich störende Regentropfen oder Herbstblätter? Das kannst du ganz leicht ändern: Wähle das Pinsel-Werkzeug. Stelle die Vordergrundfarbe auf Schwarz. Wähle dann die Maske des Ordners "Regen" oder "Herbstblaetter 2" (je nachdem, was du entfernen möchtest). Male jetzt mit dem schwarzen Pinsel in die Bereiche, die du entfernen möchtest.

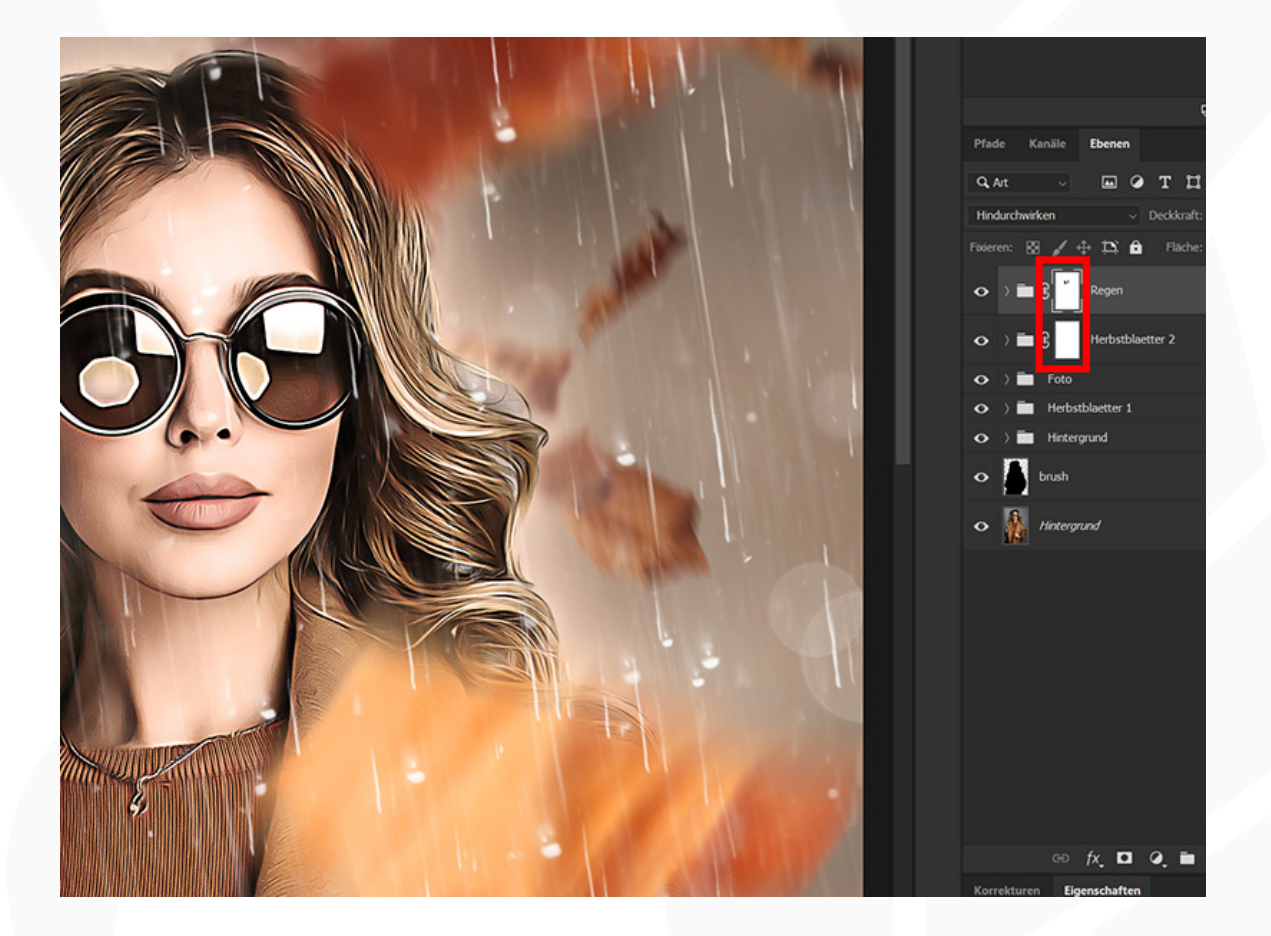

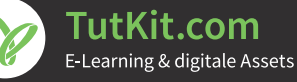

# **ANLEITUNG**

**ZUR AKTION PS-Aktion "October Rain": ein ölmalerischer Herbst-Look für deine Fotos 6/7**

**11. Farbe des Hintergrunds ändern:** Um die Farbe des Hintergrunds an deine Wünsche anzupassen, öffnest du in der Ebenen-Palette den Ordner "Hintergrund". Klicke dort doppelt auf die Farbflächen-Miniatur des Ebenenstils "Farbfüllung 1". Damit öffnet sich das Fenster *Farbwähler (Volltonfarbe)*, wo du die Farbe anpassen kannst.

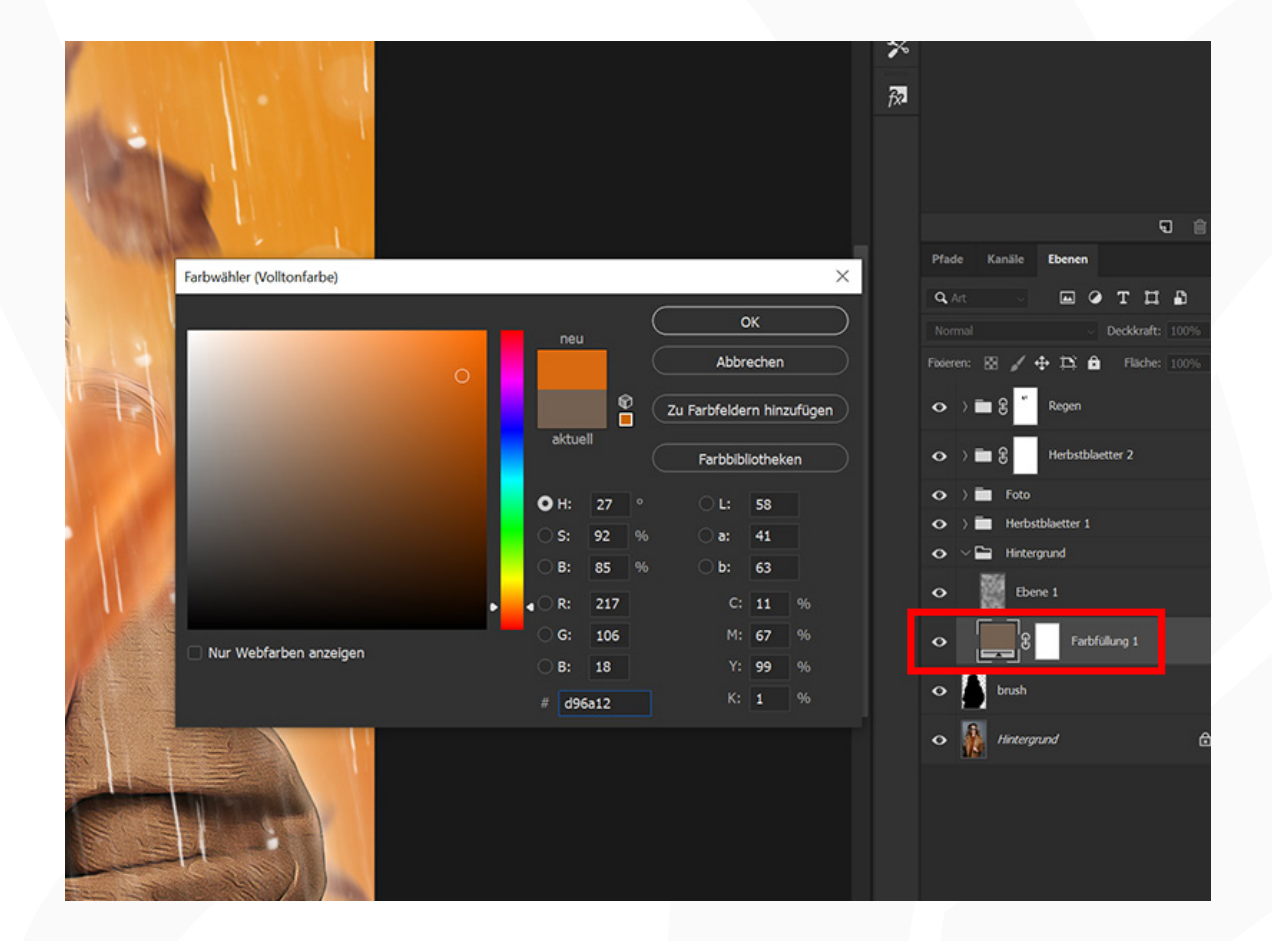

**12. Komposition verändern:** Wenn du meinst, dass in deinem Bild zu viele Blätter vorhanden sind oder diese sich nicht an der richtigen Position befinden, gehst du so vor: Klappe den Ordner "Herbstblaetter 2" und darin den Unterordner "Herbstblaetter 2" auf, wo du die einzelnen Herbstblätter findest (PNG-Dateien, die mit einer 2 beginnen). Klappe den Ordner "Herbstblaetter 1" und darin den Unterordner "Herbstblaetter 1" auf, wo du die Bilder mit mehreren Herbstblättern findest (PNG-Dateien, die mit einer 1 beginnen). Wähle nun die gewünschte Ebene an. Das entsprechende Motiv kannst du jetzt zum Beispiel an eine andere Position schieben. Oder du blendest die Ebene aus, damit die Blätter verschwinden.

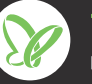

**ein ölmalerischer Herbst-Look für deine Fotos 7/7**

#### **Hinweis zum Ölfarbenfilter**

Im Verlauf der Photoshop-Aktion kommt der Filter *Ölfarbe* zum Einsatz. Sollte die Aktion nicht korrekt ablaufen, kann es sein, dass dieser nicht funktioniert.

Den Filter *Ölfarbe* findest du unter *Filter>Stilisierungsfilter.* Sieh dort bitte nach. Ist er ausgegraut, bedeutet das, dass er deaktiviert ist. Um ihn zu aktivieren, gehst du wie folgt vor:

- **• Farbmodus:** Der Filter funktioniert nur im Farbmodus RGB. Stelle sicher, dass dein Bild in RGB vorliegt. Dazu muss unter *Bild>Modus* ein Häkchen bei *RGB-Farbe* gesetzt sein.
- **• OpenCL (unter Windows)**: Stelle sicher, dass du ein 64-Bit-Betriebssystem mit der 64-Bit-Version von Photoshop verwendest.
- **• OpenCL (prüfen, ob aktiviert):** Öffne unter Bearbeiten die Voreinstellungen mit dem Punkt Leistung. Öffne dort das Fenster für Erweiterte Einstellungen. Damit der Ölfilter funktionieren kann, muss hier der Eintrag OpenCL verwenden aktiviert sein.
- **• Grafikkarte:** Stelle sicher, dass dein Grafikkartentreiber aktuell ist. Den neuesten Treiber erhältst du von der Herstellerwebseite. Grundlegend muss deine Grafikkarte OpenCL ab Version 1.1 unterstützen.

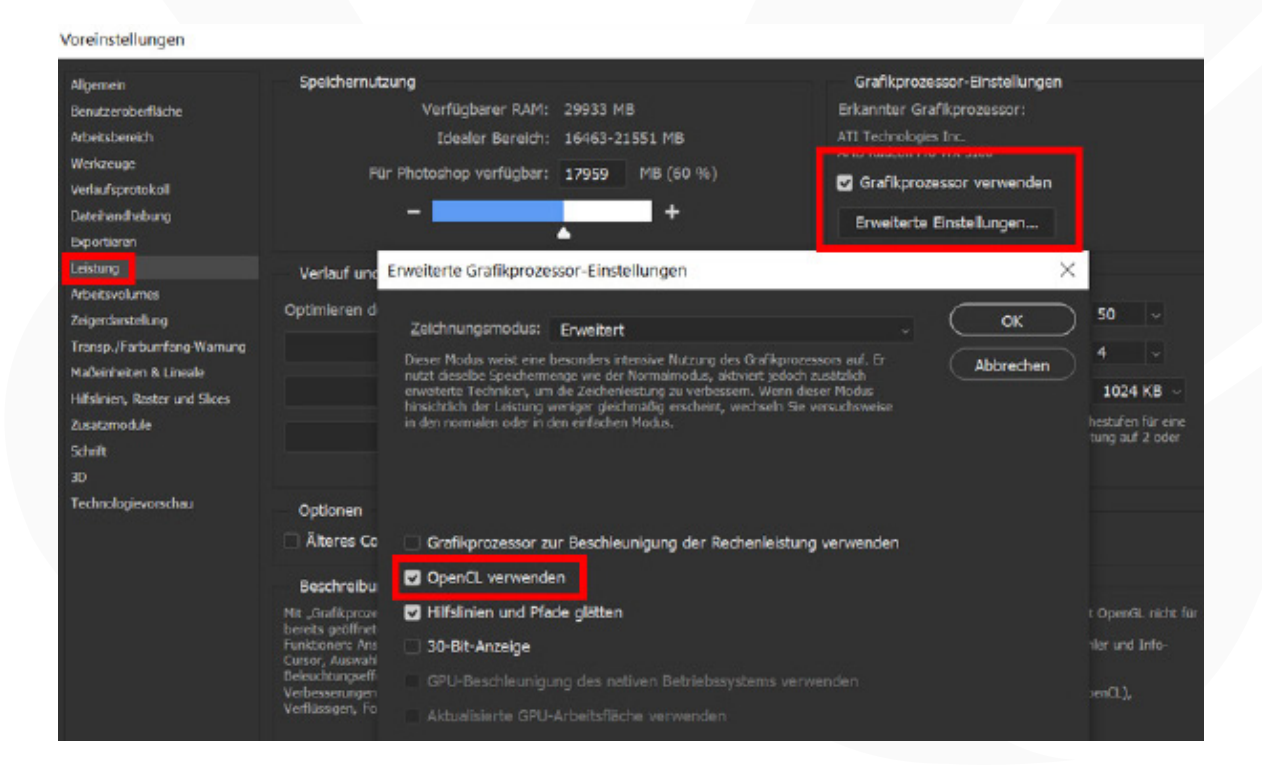

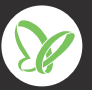